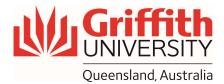

## **How-To Guide**

Using the audience microphones

## **Getting Started**

- 1. Tap the touch panel on the front desk to activate the system
- 2. Tap the "Audio" button on the bottom right-hand side of the touch panel
- 3. If the speaker icon next to audience mic is red, tap it once to turn it on (green is on)

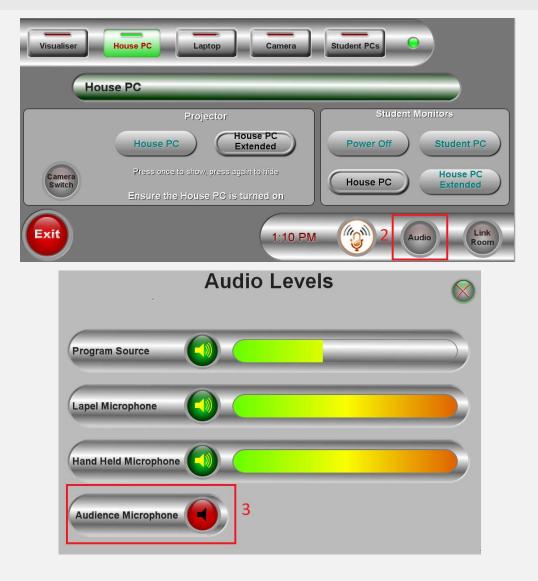

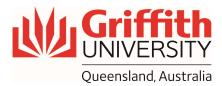

## Volume control

1. The microphones have been pre-configured to appropriate volume levels

## Shut down

- 1. When you finish, tap "exit" on the touch panel screen on the front desk
- 2. Tap "shutdown"

| Visualiser       | House PC Laptop Camera                                                      | Student PCs                |
|------------------|-----------------------------------------------------------------------------|----------------------------|
| House PC         |                                                                             |                            |
|                  | Projector                                                                   | Student Monitors           |
|                  | House PC House PC Extended                                                  | Power Off Student PC       |
| Camera<br>Switch | Press once to show, press again to hide<br>Ensure the House PC is turned on | House PC House PC Extended |
|                  |                                                                             |                            |
| Exit 1           | 1:18 PM                                                                     | Audio Link<br>Room         |